## Freehand Draw

The Freehand Draw tool lets the user draw regions of interest directly onto the image data. Three different Pen Shape options (circle, square, diamond) and a customizable Pen Size (from 1 to 100 pixels) are available.

## 17. Using Freehand Draw to Define a 2D Region

- Select a data set and open Segment.
- Select Manual 1 and choose
  Freehand Draw. 2
- Use the Pen Size slider to change the Pen Size to 20. 3
- The Current Pen 4 will update to the color of the currently selected object. 5

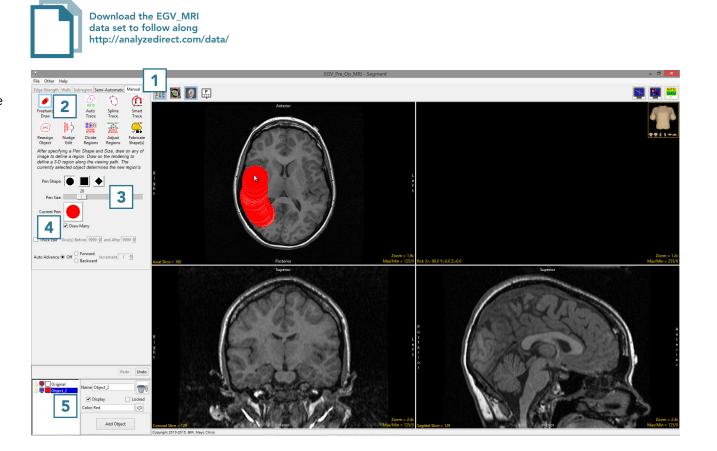

- Left-click on the image and drag the cursor to trace a region.
- Releasing the left mouse button will end the trace. **7**

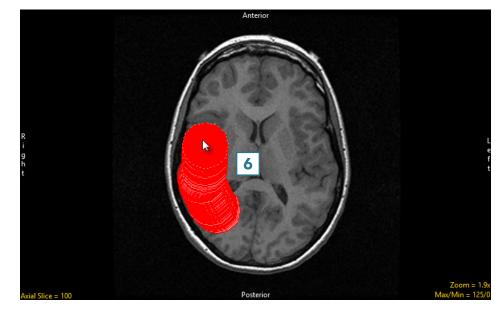

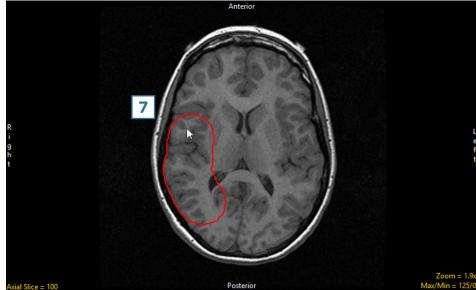

Continue to define the brain using the pen tool.

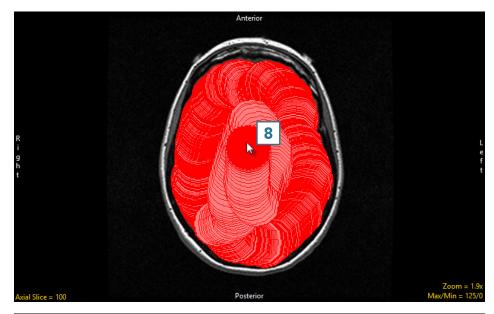

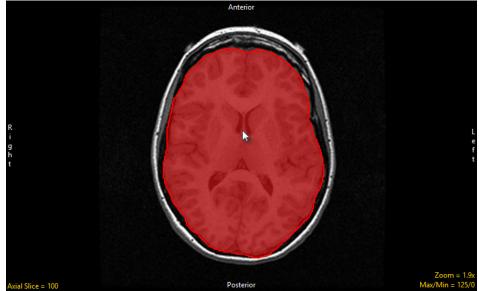